# INSTRUCTION MANUAL

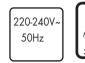

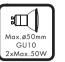

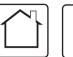

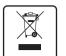

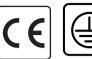

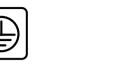

# Movie SL 2 Black GU10 Flaps 96896

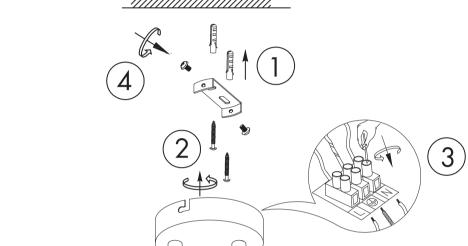

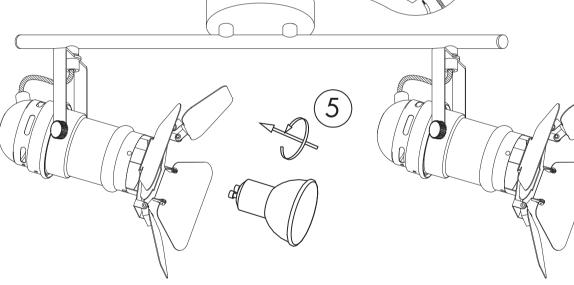

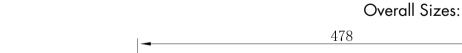

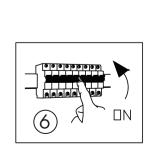

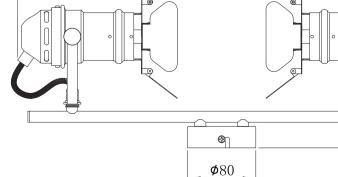

Q A Z Q A

WWW.QAZQA.COM

## SAFETY INSTRUCTION

## Please study the instruction manual and below information carefully before installing or using this product. Please keep this user manual for further reference

- 1. The luminaires may only be installed by authorized and qualified technicians according the valid regulations for electrical installation.
- 2. Maintenance of the luminaires is limited to their surfaces. During maintenance no moisture can come into contact with any areas of the terminal connections or voltage control parts.
- 3. The electrical supply must be switched off at the outset, preferably by means of a switch in the distribution box, before any installation, maintenance or repair work is undertaken.
- 4. Exterior lighting must not be installed during rain.
- 6. Take account of the minimal separation distance from other objects and the room required around the fitting.
- 7. If in any doubt, consult a professional, taking local installation requirements into account. Some countries stipulate that lighting may be installed only by registered installers.
- 8. Clamping screws in electrical connections must be adequately tightened. This is particularly the case with 12V low voltage conductors.
- 9. When replacing a halogen lamp, wait for it to cool, for a minimum of 5 minutes.
- 10. Clean with a clean, dry cloth or brush, use no solvents or abrasives. Avoid dampness on all electrical
- 11. Take account of all available technical information.
- 12. Take note of the symbols when connecting wires:

# 13. Meaning of symbols:

⊕=Earth

N =Neutral L =Live

This icon indicates the level of water-proof and dust-proof

Protection Class I: the fitting must be earthed

Protection Class II: the fitting is doubled insulated and does not require earthing

Protection Class III: the fitting is low voltage

Minimum distance from lighted objects (meters)

Only the self-shielded halogen lamp should be used with the luminaire

Strip the wire to the indicated length (mm); different items require different length

Connect using the specified cable; different items require different cables

[ 👊 ] The type of lamp and maximum size and wattage indicated in each lighting unit must not be exceed; different items require different kind of light sources with different bulb icons

The armature is designed to work only with the indicated voltage. Different items require different working voltage.

The luminaire can be used in combination with a dimmer

The reference light angle and light space of the luminaire

This luminaire cannot be disposed together with normal domestic waste in standard rubbish can, but you have to bring it to a staging area for electrical waste

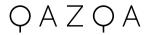

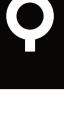

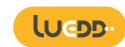

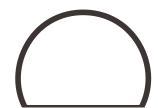

## Wi-Fi & Bluetooth Smart Bulb GU10 Manual

02505

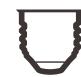

### FEATURES

| Wi-Fi & Blueton<br>connection |
|-------------------------------|
| Voice control                 |

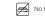

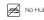

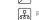

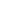

Sync with music

### PARAMETERS

### Base EU AC220-240\ RGBW 50Hz

### WIRING DIAGRAM

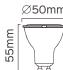

1: Search "Tuya Smart" from App store or Google play.

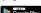

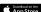

## Full range of W / W+WW / RGBW / RGBWW available No Hub required

IOS8.1 and higher version.

The APP is compatible with Android 4,0 and

Open the Tuya Smart APP, sign up for a new

account or log in with an existing account.

iOS 8.1

China +86

LOG IN / REGISTER ACCOUNT NUMBER

Remote control

Timer switch

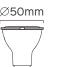

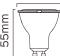

## DOWNLOAD APP

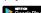

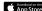

2: Scan the QR code from the label or user

## DEVICE PAIRING-EASY IN

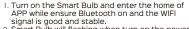

2. Smart Bulb will flashing when turn on the power supply. Stay at the home page and found the push notification, then click Go to add.

3. Select the Wi-Fi connected to the smart device. input the Wi-Fi password, and then click "Next" to wait for the matching to succeed. (Make sure smart devices share the same Wi-Fi)

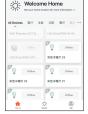

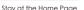

Push Notification

Go to add

Do not add

Welcome Home

Devices to be added: 1

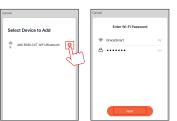

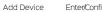

Enter/Confirm Wi-Fi Password

## 87 29 29 87 0 Sean Register devices on Cloud.

Added.

ABO RGB+CCT WFi+Bluetooth

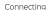

Adding device...

Ensure that the device is powered or

Pairing Successful DEVICE PAIRING-AUTO SCAN

- Turn on the Smart Bulb and enter the home of APP while ensure Bluetooth on and the WIFI signal is good and stable.
- Smart Bulb will flashing when turn on the power supply. Stay at the home page and enter the APP adding device interface, click Auto Scan to find the device then click next.

(Make sure smart devices share the same Wi-Fi)

Select the Wi-Fi connected to the smart device. input the Wi-Fi password, and then click "Confirm" to wait for the matching to succeed.

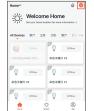

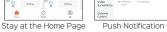

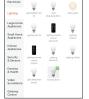

Add Manually Auto Scan

Add Manually Auto Scan Enter Wi-Fi Password Only 2.4 GHz Wi-Fi networks are supported 2.4GHz 5GHz ⊕ GraceSmart Α ..... Confirm Cancel

Enter/Confirm Wi-Fi Password Scan Devices

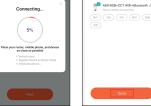

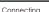

Pairing Successful

## DEVICE PAIRING-BLUETOOTH MANUALLY

## 1. Turn on the Smart Bulb and enter the home of APP while ensure Bluetooth on and the WIFI

- signal is good and stable. 2. Smart Bulb will flashing when turn on the power supply. Stay at the home page and enter the APP adding lighting device interface,
- click "Lighting(Bluetooth)". 3. If the Smart Bulb is not flashing when turn on the power supply, long press the Reset button for more than 6 seconds. While Smart Bulb flashing, select "confirm the light has flashed",

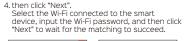

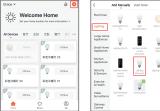

Bluetooth Search

minutes. Please do not perform any operations during this time.

Searchina

Stay at the Home Page

Reset the device first.

Power on the light and confirm

Make rure the light has already been flashing

Resetting Devices >

Ocnfirm the light has flashed

Searchina

Manually Bluetooth

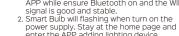

- interface, click "Lighting(BLE+Wi-Fi)". 3. If the Smart Bulb is not flashing when turn on

Select the Hotspot connected to the smart device, input the Wi-Fi password, and then click "Next" to wait for the matching to succeed. (Make sure smart devices share the same Wi-Èi)

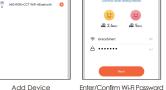

Select Device to Add

If your WI-FI is SGHz, please set it to be 2.45 Common router setting method 2.4str 2.5str ⊕ GraceSmart Α .....

Select 2.4 GHz Wi-Fi Network and

enter password.

### DEVICE PAIRING-AP PAIRING

- 1. Turn on the Smart Bulb and enter the home of APP while ensure Bluetooth on and the WIFI
- enter the APP adding lighting device
- the power supply, long press the Reset button for more than 6 seconds. While Smart Bulb flashing, select "confirm the light has flashed",
- 4. then click "Next".

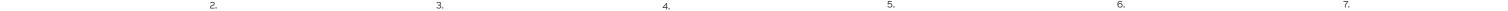

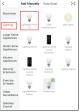

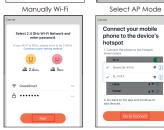

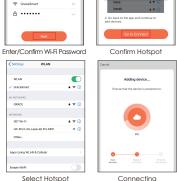

## CONTROL DEVICE

AP Mode

Bluetooth

Power on the device.

Select AP Mode

✓ SmartLife-XXXX 🌣 🕦

✓ SL-00000

After the device is connected successfully, tap "Device" at the bottom. The device name of the smart lamp shows in the list. Tap it to enter the control panel of the smart lamp.

1. White mode: Adjust brightness and color temperature of white light.

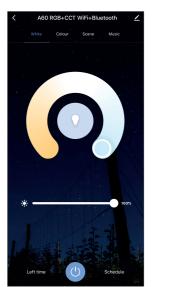

2. Color mode: Adjust color, brightness, saturation

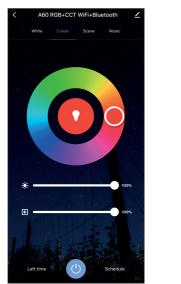

3. Scene mode: Eight scenes modes (4 static & 4 dvnamic).

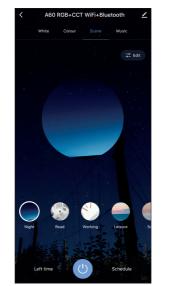

4. Schedule: This will keep the bulb in ON/OFF position for a specific duration of time.

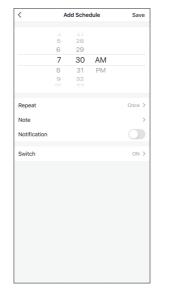

5. Grouping: If you got two or more light, please tap "..." at the upper right cornor of the control panel and create group. The smart lamp group will realize synchronous switch, color changes, the scene mode selection, timer, etc.

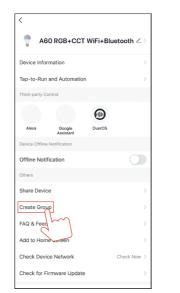

6. Music mode: You can minimize the Tramsmart App to play music from any source. Your Smart Bulb will automatically synchronize and change color to the music.

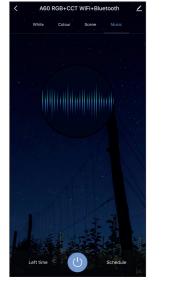

### APP FUNCTION INTRODUCTION

Click the interface to control it according to the specific mode of the specific Smart Bulb. The following is public function introduction.

- Remote control: The Smart Bulb can be controlled anywhere after the smart device is successfully
- Timer function: Set the timer to turn on and turn off the Smart Bulb.
- Intelligent scene: The system sets a variety of intelligent scenes, and different scenes correspond to different
- Group: Group control is available(only for the same type of product). Family room management.
- Device Sharing: The device is shared with other user control devices in the home.

### THIRD PARTY CONTROL

In the Tuva Smart APP: Find more service in "Me" menu, click to enter "voice service" (Alexa/ Google Assistant) and other services, click on the service vou need.

Connect to the third-party service device according to the operation guide.

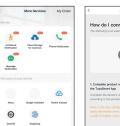

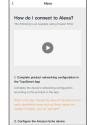

For any product and APP updating, please contact with customer